## **Especificaciones para los trabajos en Google Docs**

Abrir un nuevo documento en **Google Docs**: Ingresar a la página de Google y dar click en Docs (en ocasiones está oculto en la opción **Más**)

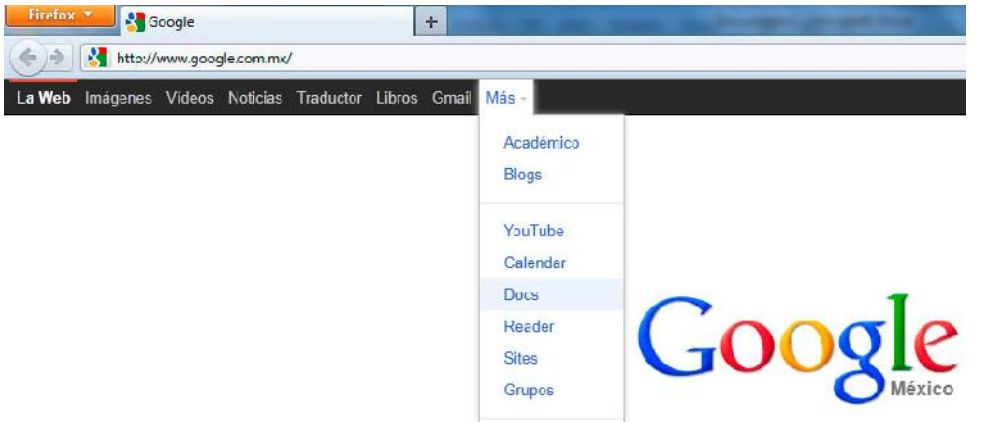

Para crear un nuevo documento es necesario contar con una **cuenta de correo de gmail**. En caso de no tenerla se debe abrir una (Dar click en **Crear una cuenta ahora**).

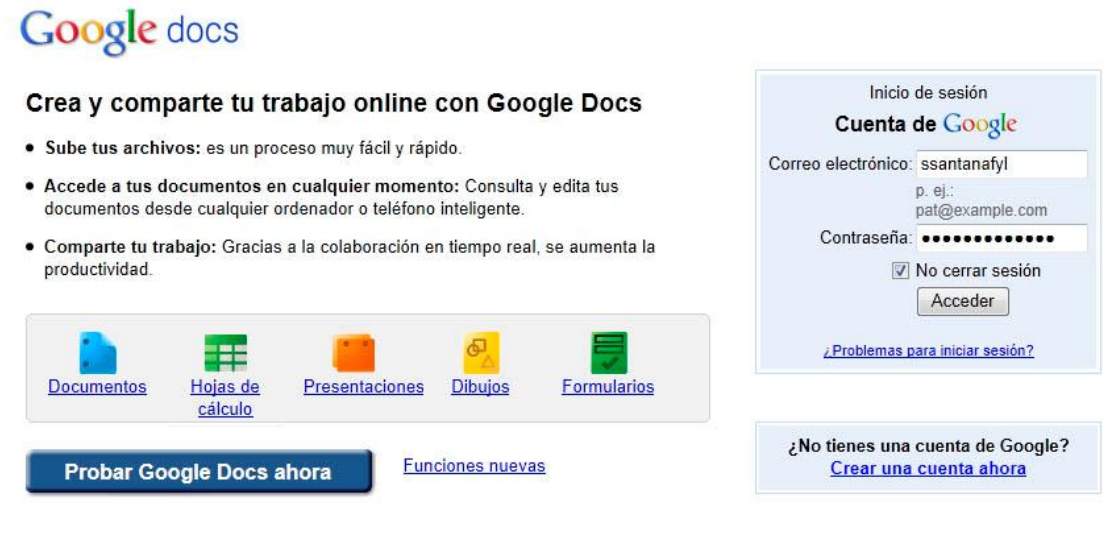

©2011 Google - Condiciones - Política de privacidad - Ayuda

Para crear un nuevo documento, dar click en **Create new**, y luego en **Document**.

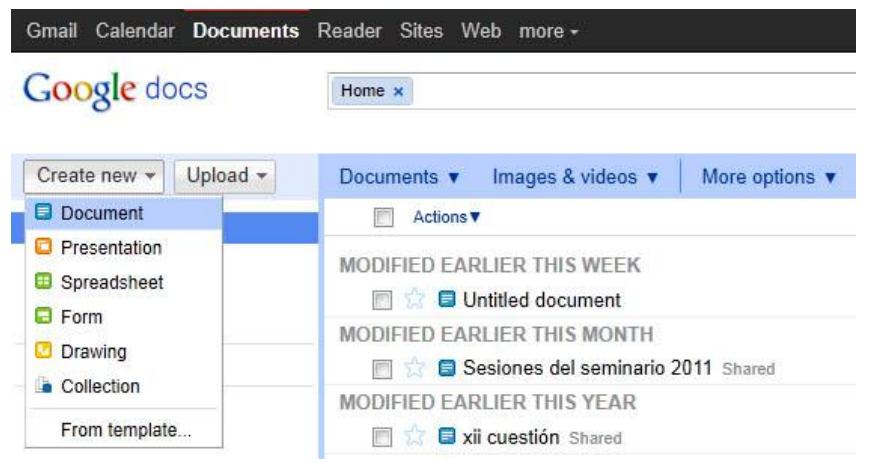

Al crearlo se verá así:

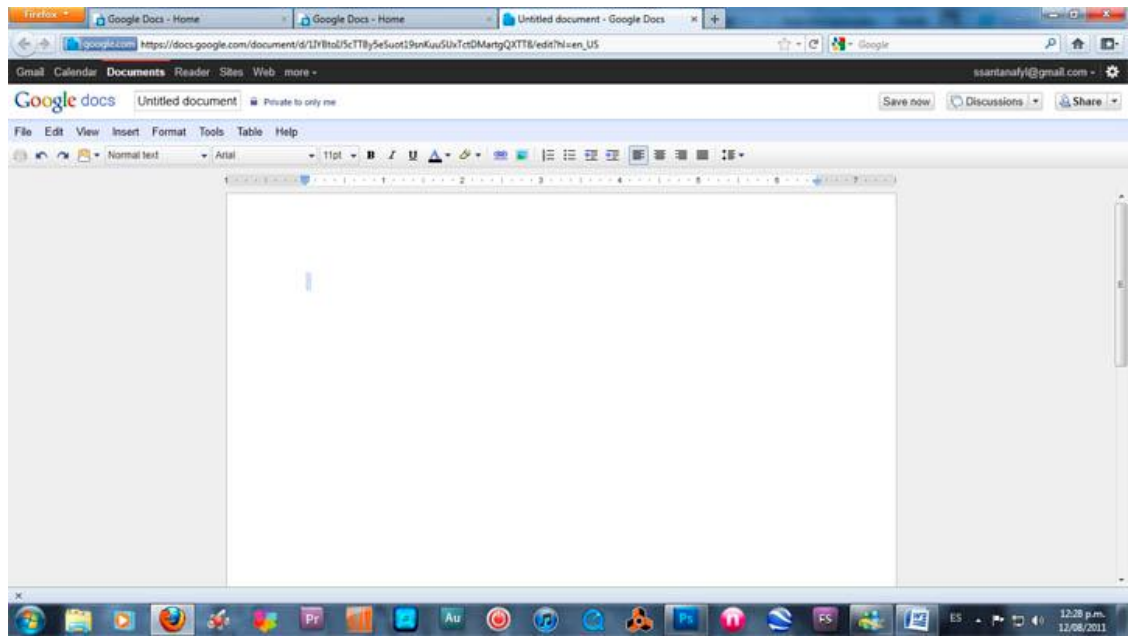

Se debe renombrar en documento. El cual deberá llevar por título el **nombre completo del alumno**. (Ir a **File***,* **Rename…)** Evitar nombrarlo: Doc1, Trabajo historia 3, Historia 3, etc.

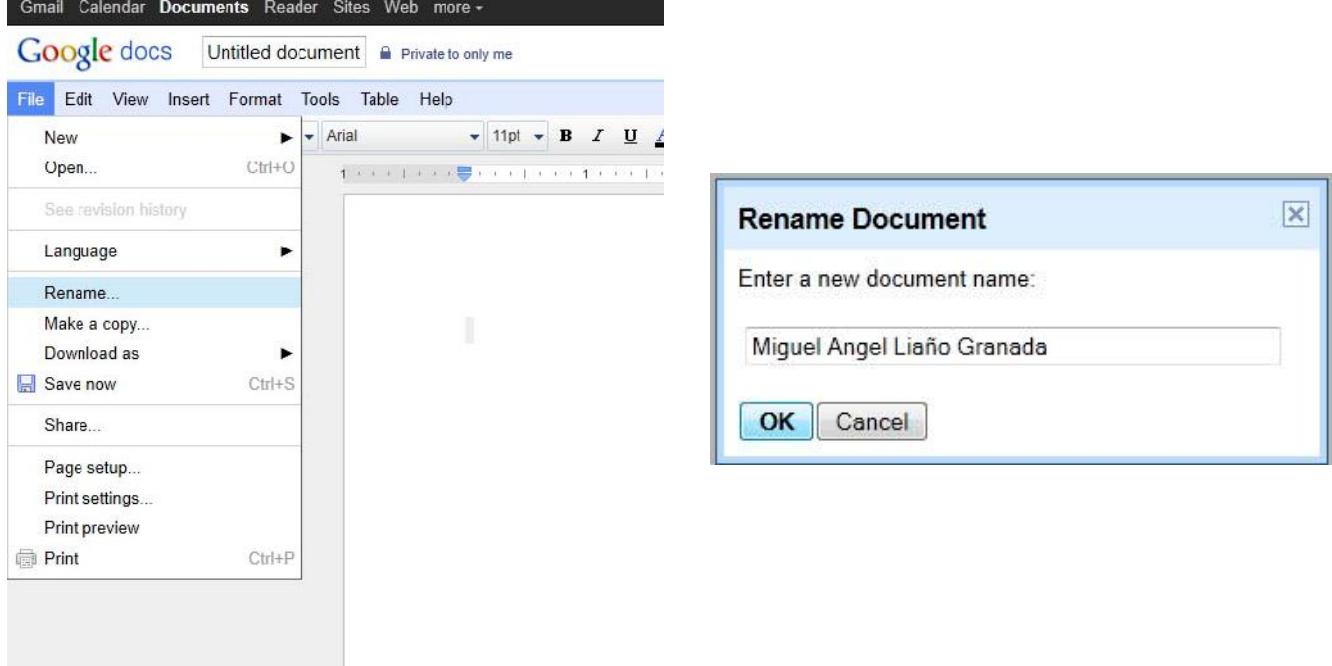

En el documento debe incluirse el **autor y texto que se está trabajando**, además del **nombre** de la actividad. Una vez que esté listo debe compartirse al correo magopriani@gmail.com

Dar click en **Share** (compartir), seleccionar nuevamente **Share**, y en el recuadro **Add people** escribir el correo; seleccionar la opción **Can edit**. Finalmente dar click en **Save and Share.**

Aparecerá una ventana con los correos a los cuales se ha compartido el documento (incluyendo

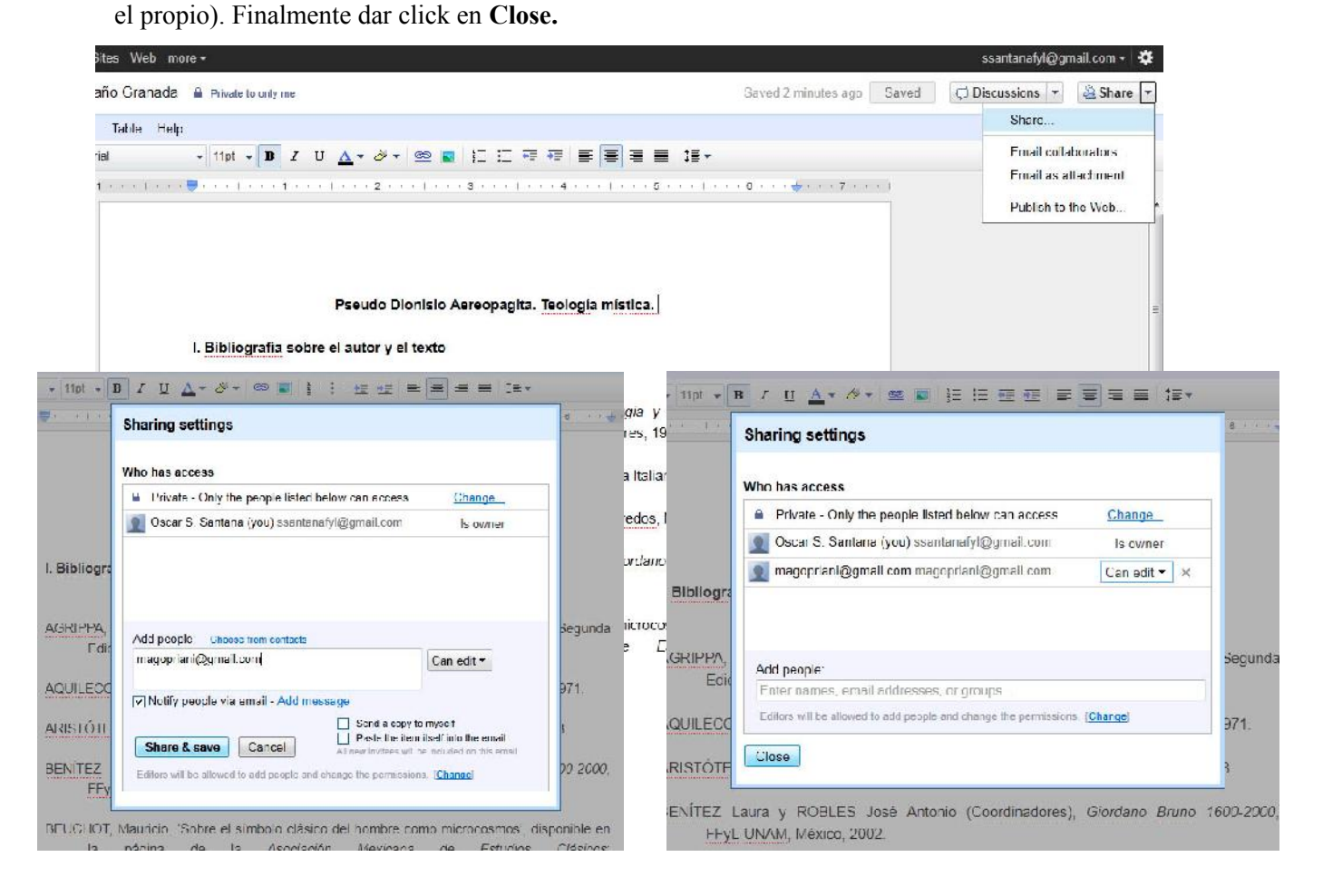

Las actividades deben organizarse a la manera de las entradas de un Blog o Facebook; es decir, la última actividad presentada debe aparecer al principio del documento. Al final del semestre las actividades aparecerán de la siguiente manera:

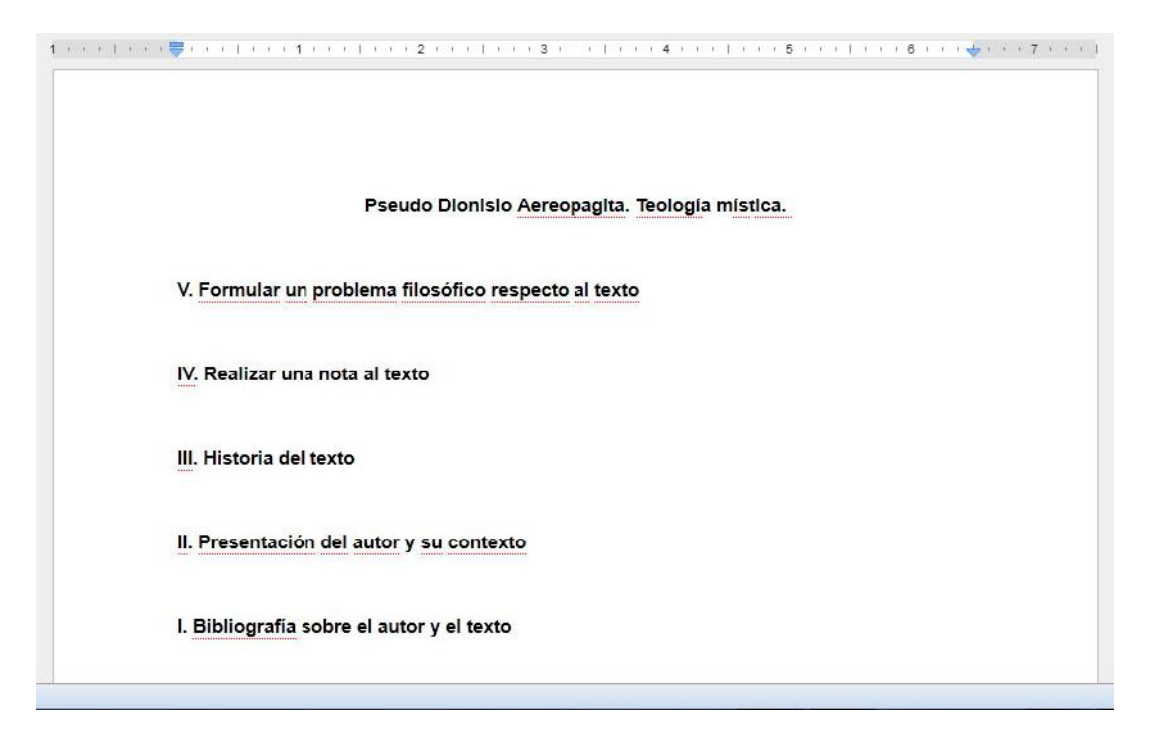

Las actividades pueden ser corregidas cuantas veces sea necesario, siempre que se haga dentro del periodo establecido para hacerlo.

Cada que se haga alguna corrección se debe notificar vía correo electrónico a magopriani@gmail.com,

O bien, utilizando el sistema de notificación de Google Docs: dar click en **Share***,* seleccionar **Email colaborators…** escribir el mensaje y enviar (**Send**).

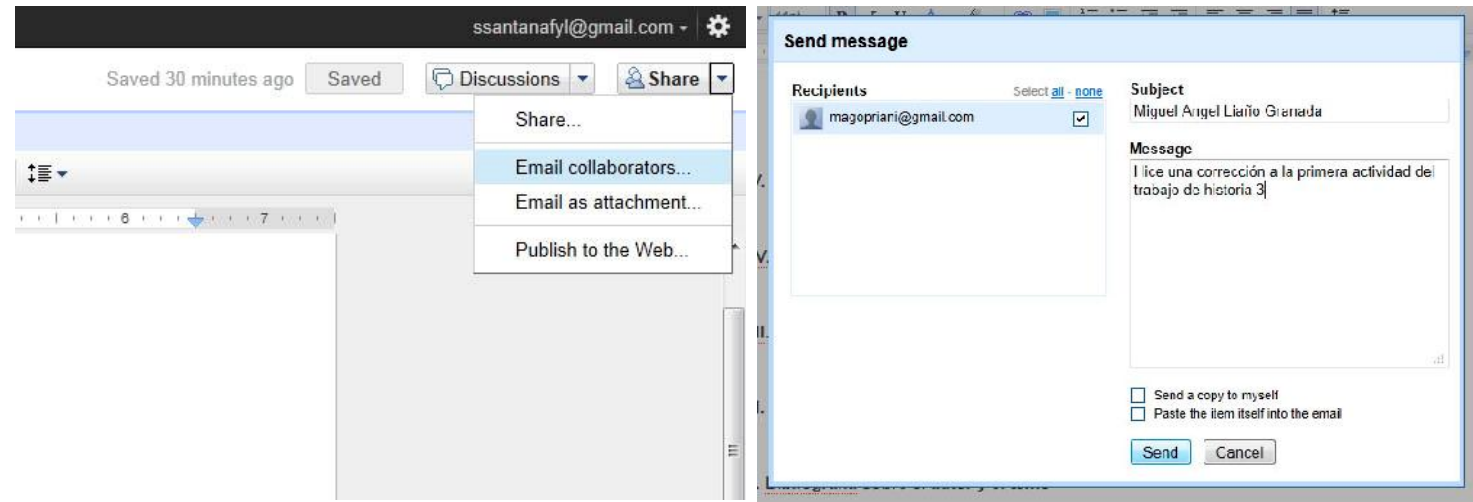